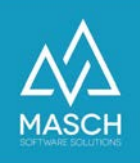

## **Was mache ich, wenn ich mein Passwort vergessen habe?**

Wenn Sie Ihr Passwort vergessen haben, führen Sie folgende Schritte aus:

1. Nutzen Sie die Funktion "Kennwort vergessen & wiederherstellen", direkt unter der Login-Maske.

(Link für Ihren Extranet-Zugang: https://MEINLAND.guest-registration.com/admin/)

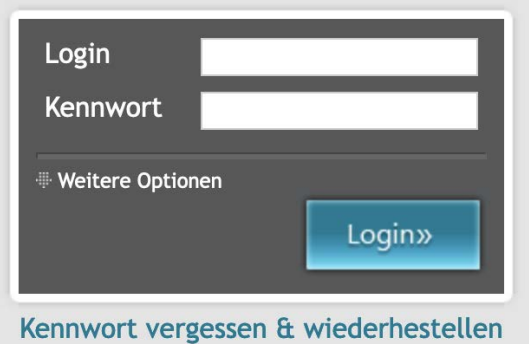

2. Geben Sie Ihre E-Mail Adresse an, die Sie bei Ihrem User-Account verwendet haben.

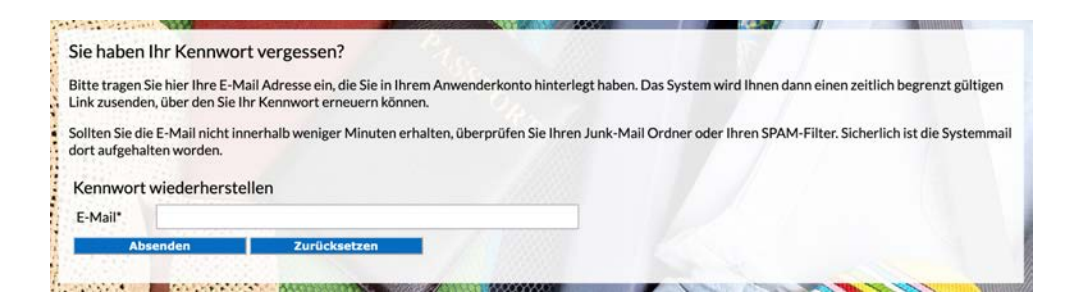

Klicken Sie auf Absenden.

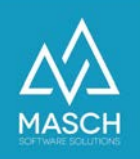

3. Das System sendet Ihnen per E-Mail einen Link für die Vergabe eines neuen Passworts.

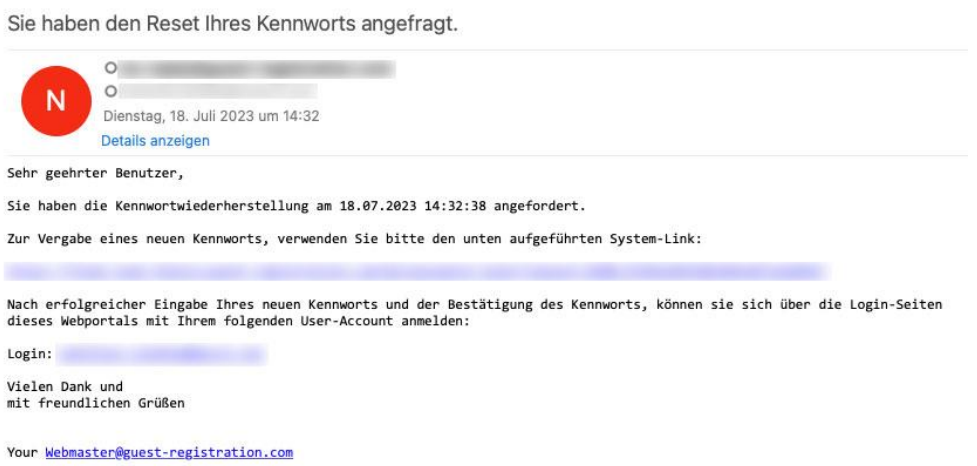

In dieser Mail wird auch Ihr korrekter Login aufgeführt.

4. Führen Sie den angegebenen Link aus der E-Mail aus:

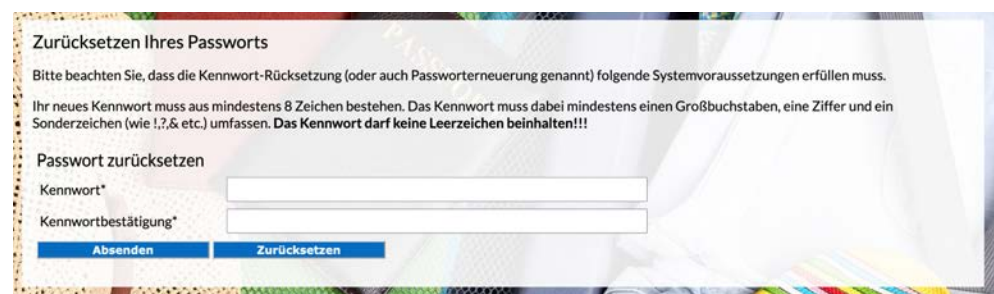

Tragen Sie Ihr neues Wunsch-Kennwort unter Kennwort und Kennwortbestätigung ein.

Ihr neues Kennwort muss aus mindestens 8 Zeichen bestehen. Das Kennwort muss dabei mindestens einen Großbuchstaben, eine Ziffer und ein Sonderzeichen (wie !,?,& etc.) umfassen. **Das Kennwort darf keine Leerzeichen beinhalten!!!**

Klicken Sie auf "Absenden".

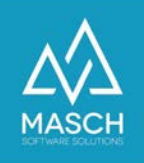

5. Wenn das Absenden des neuen Passwort erfolgreich war, wird Ihnen der folgende Bildschirm angezeigt:

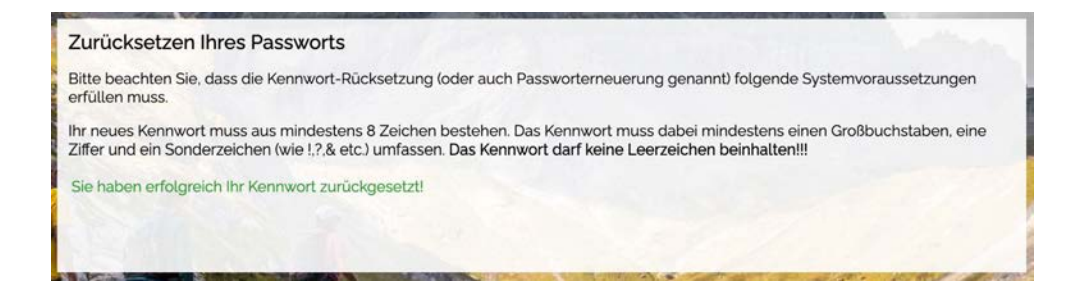

6. Sie können sich jetzt mit Ihrem neuen Kennwort einloggen.

Wechseln Sie bitte über folgenden Link auf Ihren Extranet-Zugang:

**https://MEINLAND.guest-registration.com/admin/**